## **Création d'un questionnaire en ligne Google Forms avec notation automatique**

Vous pouvez commencer par imprimer (ou pas) ce document avant de vous lancer sur une page vierge

Vous pouvez bien entendu préparer toutes vos questions avant hors-connexion pour pouvoir ensuite faire des copier-coller en ligne

**1. Avec un compte gmail connectez-vous à<https://docs.google.com/forms>**

#### **2. Sous** *Créer un formulaire* **cliquez sur la case vide**

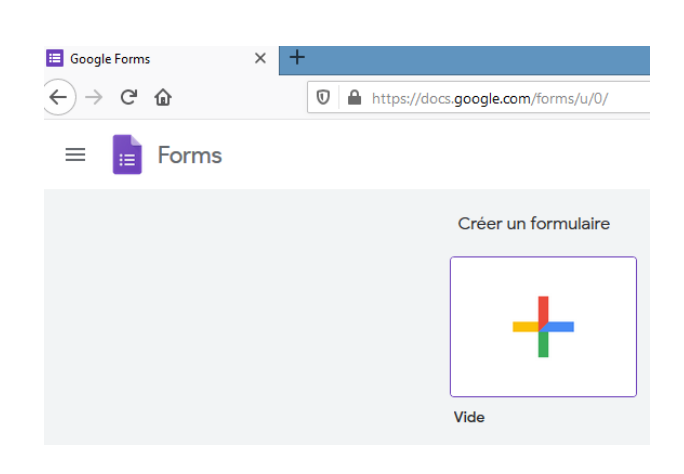

**3. Cliquez sur** *Formulaire sans titre* **au centre de la page pour nommer votre questionnaire.** Une fois le nom saisi, dans la foulée, cliquez dans le coin supérieur gauche sur *Formulaire sans titre* pour enregistrer votre questionnaire dans Drive. L'enregistrement se fait alors tout seul régulièrement …

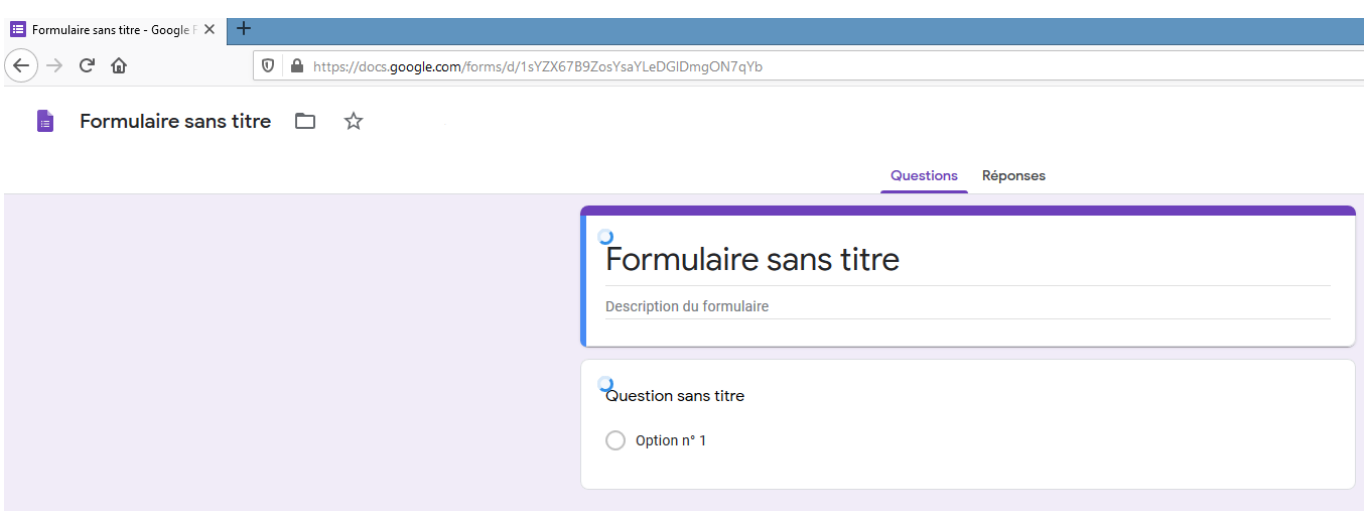

## **4. Cliquez sur 'Question sans titre' pour saisir votre première question.**

A droite de votre question, vous avez le choix entre : *Choix multiples* (1 seule réponse possible), *Cases à cocher* (plusieurs réponses possibles), *Réponse courte*, *Paragraphe*, etc.

**5. Nous allons commencer par la première question pour demander le nom et le prénom du répondant avec** *Réponse courte : (Pour être totalement RGPD on peut ne demander que les initiales du nom et prénom)*

*Dans mon exemple, pour les 3 premières questions, et comme pour toutes les autres, je conseille de rendre OBLIGATOIRE la saisie d'une réponse*

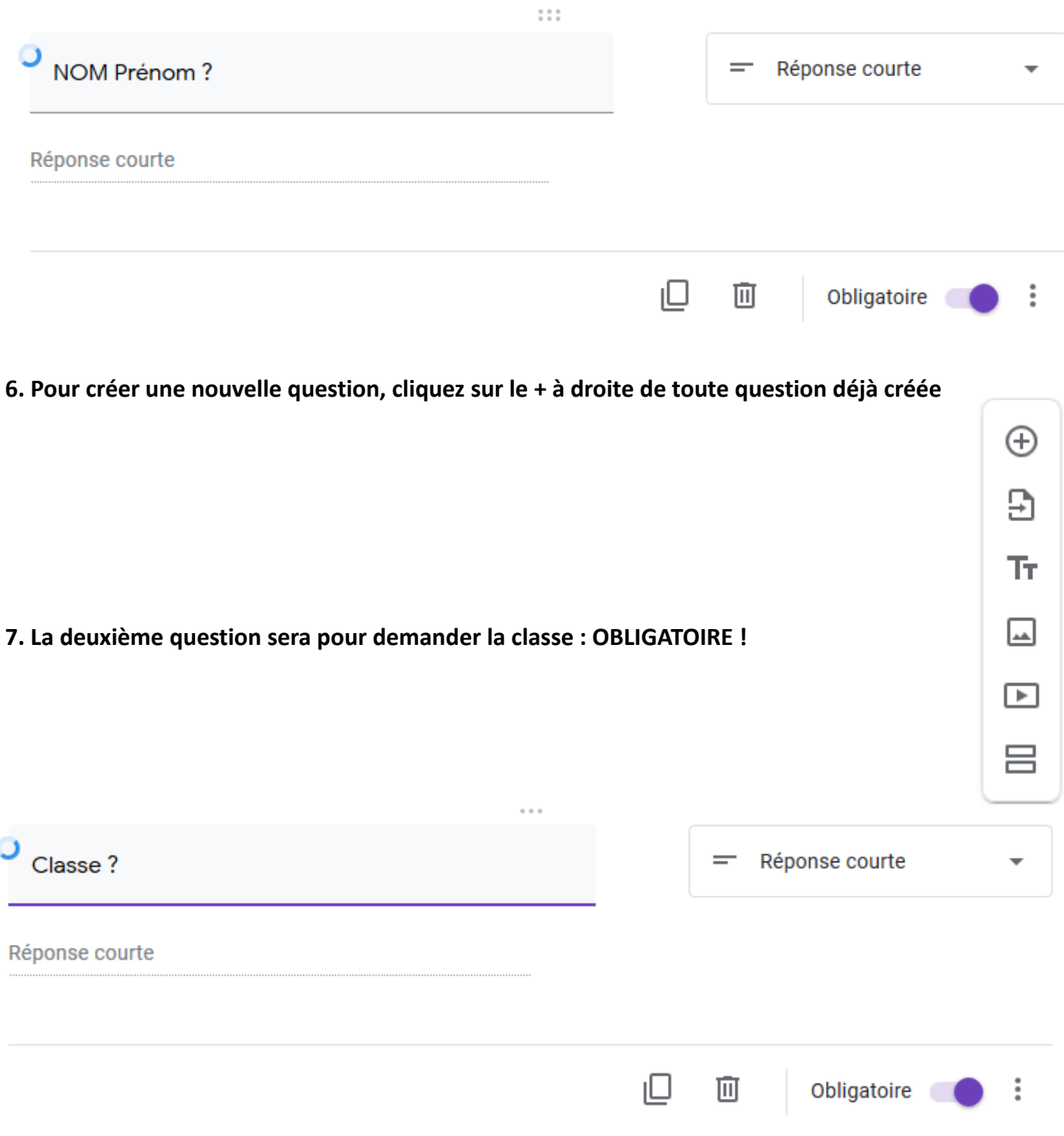

**nota bene : Pour toutes les questions suivantes, nous allons nous limiter à** *Choix Multiples* **et** *Cases à cocher* **pour une notation automatique sans aucune intervention de l'enseignant a posteriori. Noter une saisie de texte au clavier est plus complexe à évaluer ...**

**8. Une fois vos deux premières questions créées et avant d'aller plus loin, cliquez sur la roue dentée en haut à droite de votre page afin d'ouvrir une fenêtre dans laquelle vous cliquerez sur** *Questionnaires*

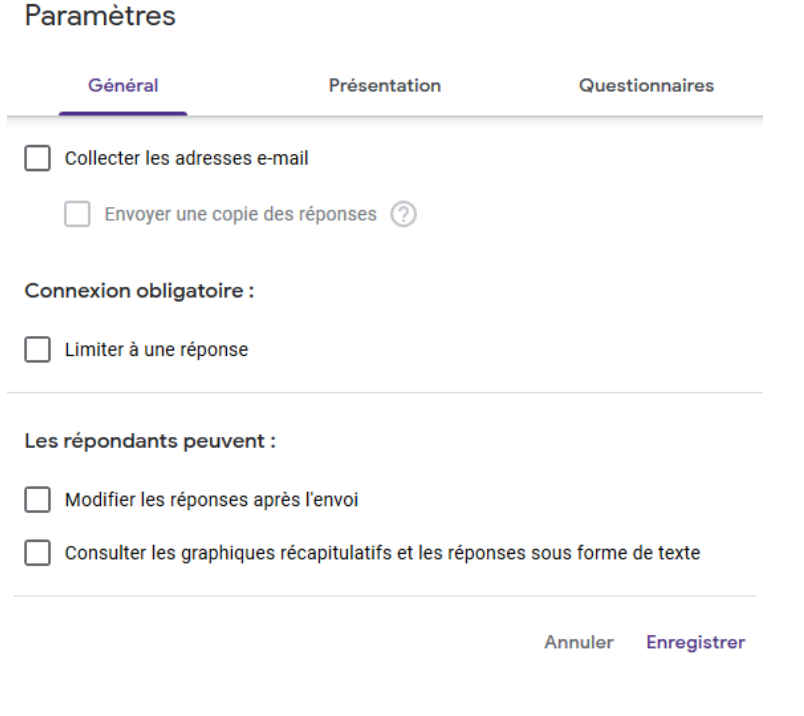

**9. Voici à quoi doit ressembler la fenêtre qui s'ouvre alors. Pensez à cliquer sur Enregistrer au bas**

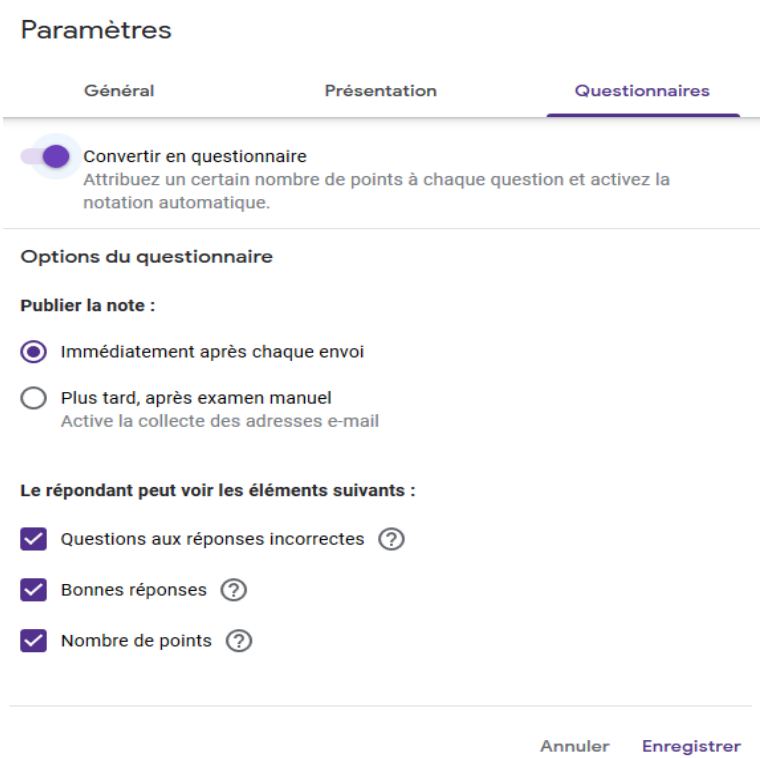

#### **10. Nous allons créer une troisième question de type Choix multiples**

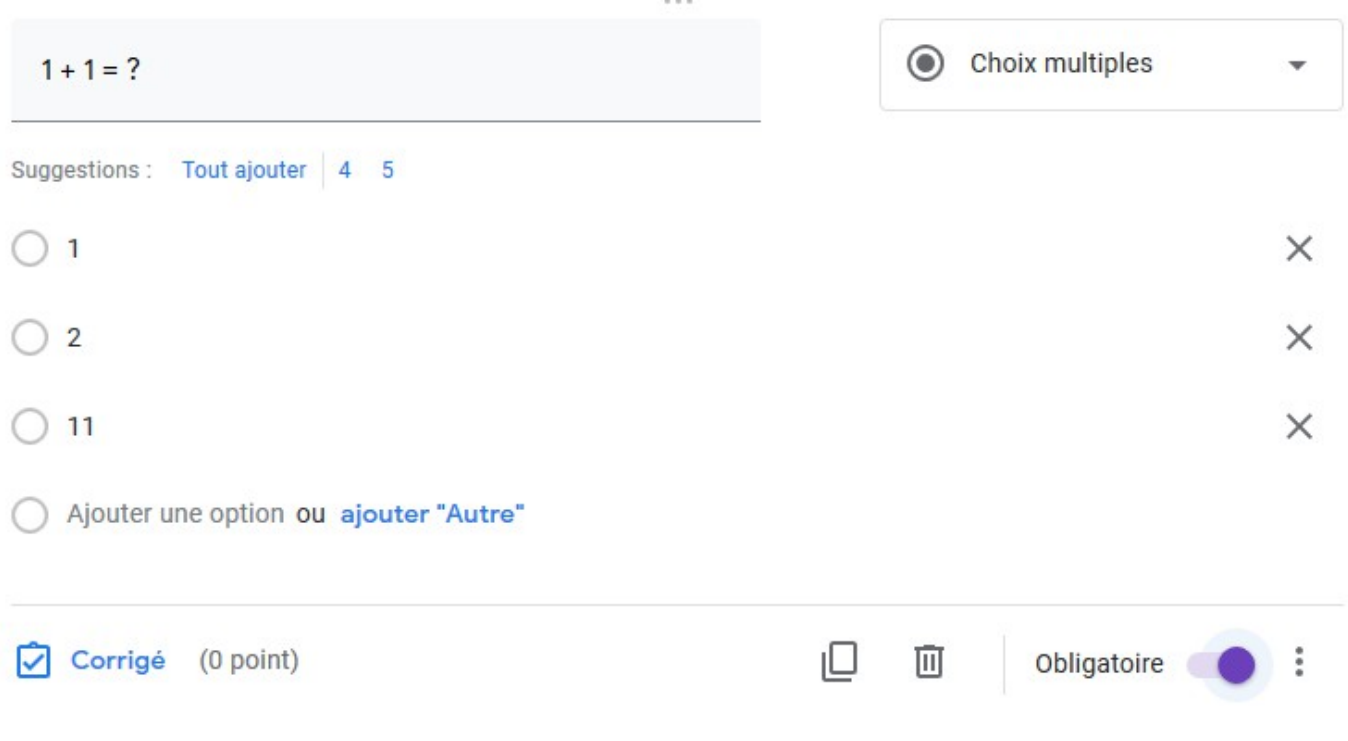

**11. Nous allons tout de suite intégrer la notation à cette question basique en cliquant sur 'Corrigé'** Il est intéressant d'ajouter un commentaire à l question qui s'affichera pour le répondant … N'oubliez pas de cliquer sur Terminé une fois vos choix faits

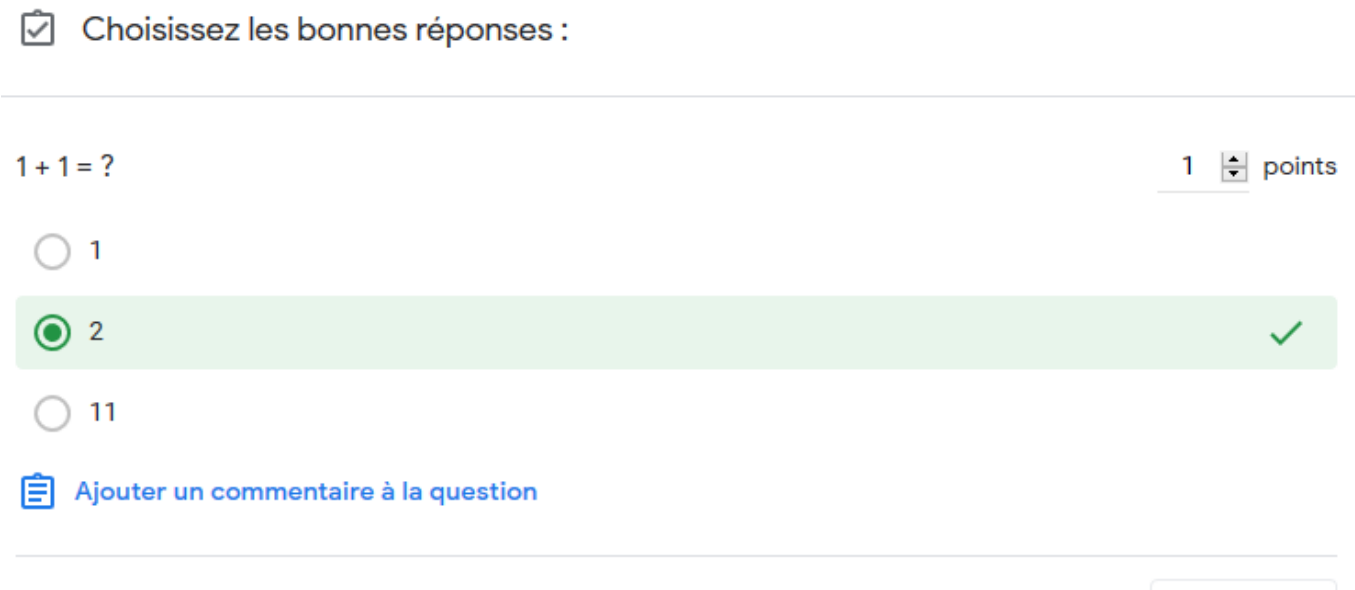

Terminé

**12. Procédez de la même manière pour ajouter autant de questions que vous le souhaitez.** 

20 questions avec 1 point par question ? 15 questions dont 10 questions à 1 point et 5 questions à 2 points ? etc.

#### **13. Il est temps maintenant de publier votre questionnaire en cliquant sur** *Envoyer* **en haut à droite**

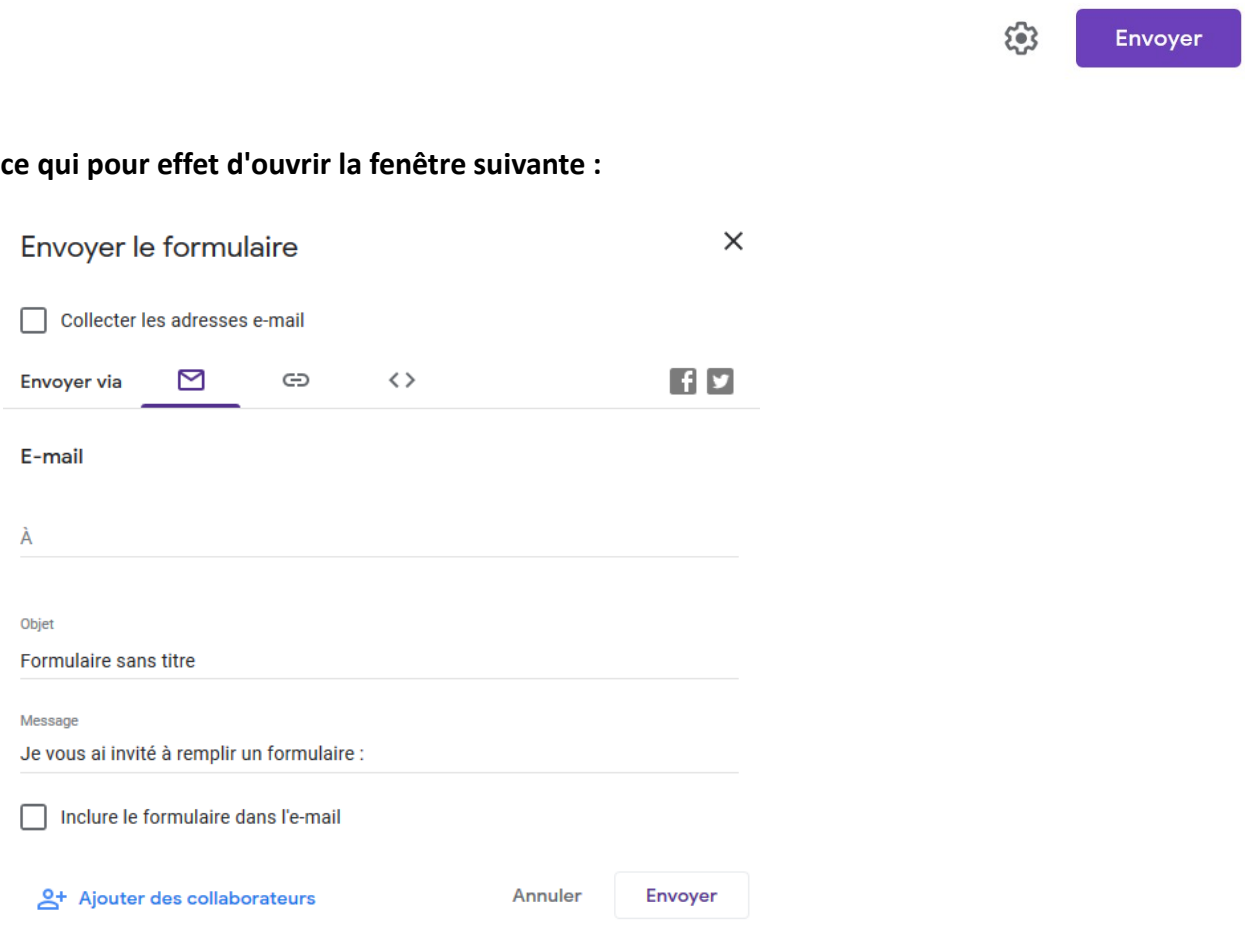

# **Nous n'allons surtout pas collecter des adresses e-mail !**

**Nous allons faire le choix de genérer un lien raccourci qui sera envoyé aux répondants.**  Copiez le lien avant de fermer

**Attention ! A chaque modification de votre questionnaire, il est prudent d'attendre d'avoir saisi toutes les questions et vérifié leur corrigé avant de générer le lien final**

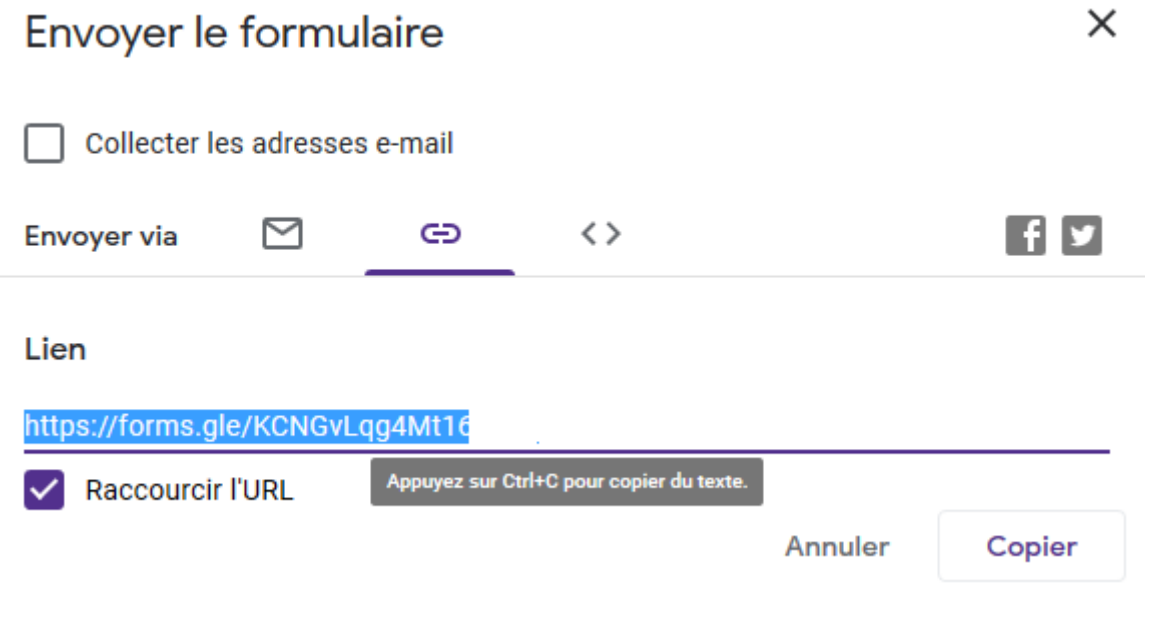

**14. Il ne nous reste plus qu'à diffuser ce lien aux répondants** (par mail, via Pronote, via l'ENT, sur votre site, votre blog, Facebook, Twitter, etc.)

**15. Quand le répondant a répondu à toutes les questions et envoyé ses réponses, le message suivant s'affiche sur son écran**

Votre réponse a bien été enregistrée.

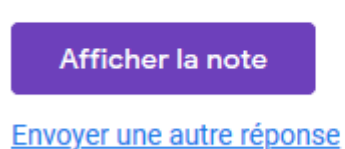

Il peut donc voir sa note et le corrigé (et d'éventuels commentaires) mais également recommencer le test (voir 17 infra)

## **16. L'enseignant peut aller consulter les réponses envoyées**  en se connectant à nouveau à **<https://docs.google.com/forms>** avec son compte gmail

Cliquez sur *Réponses* à droite de *Questions* au haut de votre page

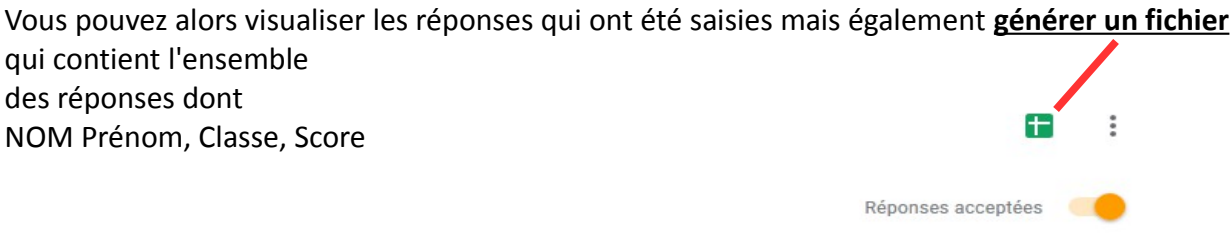

Question

**17. On peut faire le choix de ne pas laisser au répondant l'accès au corrigé ou à son score :** revenir au point 8 et décocher les 3 cases du bas sans toucher au reste mais … Google demandera au répondant de saisir une adresse mail valide: dire aux élèves de saisir [aaaaa@gmail.com](mailto:aaaaa@gmail.com) ou toute autre adresse farfelue mais jamais d'adresse valide !

Tout est affaire d'objectif et de stratégie : voulons-nous seulement évaluer (on cache tout) ou voulonsnous que le répondant apprenne de ses erreurs avec accès à sa performance et des commentaires ciblés ?

Individuel

**18. J'ai volontairement laissé de côté : mises en forme, intégration d'images, de vidéos, etc.** Tout cela est possible dans Google Forms, il vous suffit d'explorer.

## **A vous de jouer maintenant !**

[yvan.baptiste@gmail.com](mailto:Yvan.baptiste@gmail.com) - mars 2020